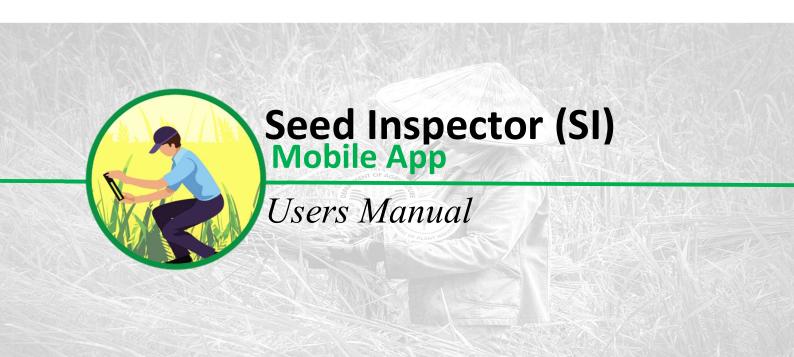

# User Manual ver 2.2

March 2023 | RSIS Team

Bureau of Plant and Industry | National Seed Quality Central

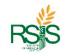

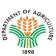

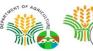

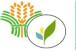

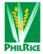

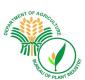

# **General**

#### **Overview**

As part of the RSIS Project Integration, the SI Mobile App stands a vast role in processing and validating data coming from Seed Growers App. The farm geotagging data that are captured by SI Mobile App is to be viewable and listed for inspection by our Seed Inspector / Coordinator on a mobile phone or tablet.

## **Purpose**

The **SI Mobile App** User Manual is a brief document that provides an overview of the data and information captured from the Seed Growers App. It is illustrated with a step-by-step procedure of the installation, navigating menus, and functions. It aims to guide primarily the Seed Inspector users and be familiarized them with the system.

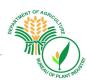

# **System Requirements**

# **Mobile Phone and Tablet requirements**

| Manufacturer | Firmware         | Version         |
|--------------|------------------|-----------------|
| Android      | Minimum ~ Kitkat | 4.4             |
| IOS          | Soon             | Soon            |
| Windows App  | -Not Supported-  | -Not Supported- |

Table 1.a Firmware versions

| Hardware  | Capacity     |
|-----------|--------------|
| Memory    | At least 2GB |
| Processor | ~            |
|           |              |

Table 1.b Hardware requirements

#### For Android Apps requirements

- Google app and Google Map must be updated with the latest version.
- Location or GPS settings must be turn on.
- Make sure the tablet and phone's firmware are updated.
- Give permission to the apps on media storage.

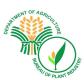

# **Getting Started**

# **Downloading and Installing SI Mobile App**

Please navigate from your mobile phone or tablet and look for your preferred internet browser.

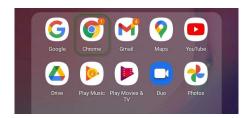

Fig 1.a Google Chrome App

Note: Google Chrome is being used for illustration purposes only however, it was suggested to use Chrome for ease of use.

Open your browser and type it in in your address bar <a href="https://bpinsqcs.da.gov.ph">https://bpinsqcs.da.gov.ph</a>. The BPI NSQCS Databank Web App log-on screen will show up.

Once the screen below shows from your mobile phone or tablet, please follow the downloadable Forms and App link.

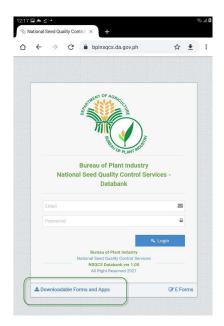

Fig 1.b Databank Web App

Scroll down to the bottom under *Mobile App* then press and open **SI Application** to download the **SI Mobile App**.

You maybe see a pop-up screen like the screenshot (**Fig.1.d**) below asking to proceed, please click **OK** to acknowledge it.

Wait for the SI Application APK to be downloaded as shown below (Fig 1.e)

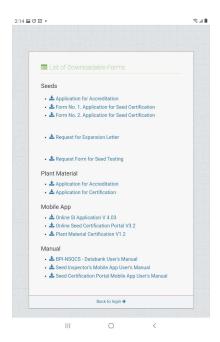

Fig 1.c SI Mobile App link

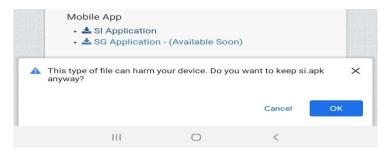

Fig 1.d Download acknowledgment

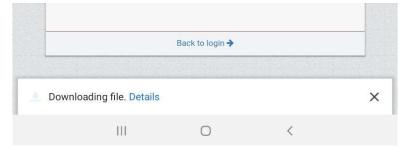

Fig 1.e Downloading notification

Once it got downloaded, please click **Open** to install.

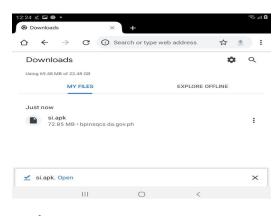

Fig 1.f

A pop-up screen will be showing up like the screenshot (**Fig 1.g**) below. Please click **Install** to proceed with the installation.

A progress and installation window will be showing up. After a couple of minutes, it will notify you on your screen that the app is already installed.

Note: Please observe that if you are switching screens from your phone or tablet while installing SI Mobile App you might not be able to see the below screenshots however the installation will be processed in the background.

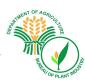

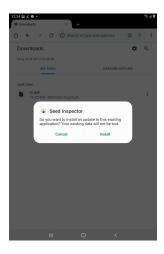

Fig 1.g Pop up – Acknowledge to install

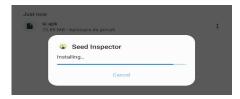

Fig 1.h Installation progress window

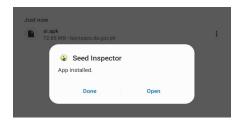

Fig 1.i Installation notification

After the installation, please navigate your phone or tablet and look for the SI Mobile App in the screenshot below.

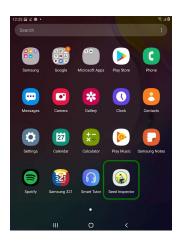

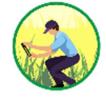

Fig 1.k SI Mobile App Icon

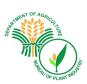

## **Inside SI Mobile App**

Please launch the SI Mobile App from your phone or tablet. The log-on screen will be prompted as shown in the screenshot below.

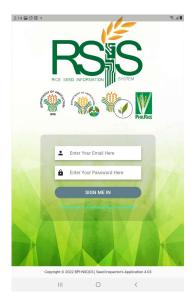

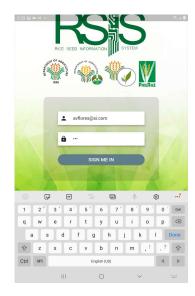

Fig 2.a Log in screen.

Fig 2.b Log in screen.

Registered *Email Addresses* from the system will be your *login* credentials. The initial of your **first name**, followed by the initial of your **middle name** and full **last name** then @ sign and **si.com** (e.g. Juan Mendoza Cruz, <u>imcruz@si.com</u>).

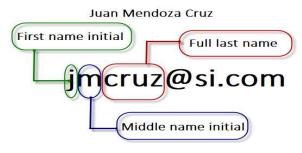

Fig 2.c Username conventional.

For the default *password* please contact RSIS Helpdesk and Administrators.

Note: The default username and password may vary during the project.

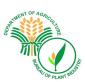

# **Using the App**

#### **SIDE PANEL**

After you key in your username and password the main screen **Dashboard** will be displayed. There are five (5) sections of the main dashboard. The *Accreditation*, *Seed Certification Application*, **Preliminary Inspection**, *Final Inspection*, and *Seed Sampling*.

Please check your Si Mobile App version below.

Please refer to the next screenshot (Fig A) to familiarize yourself with the navigation of the icons and functions of each section.

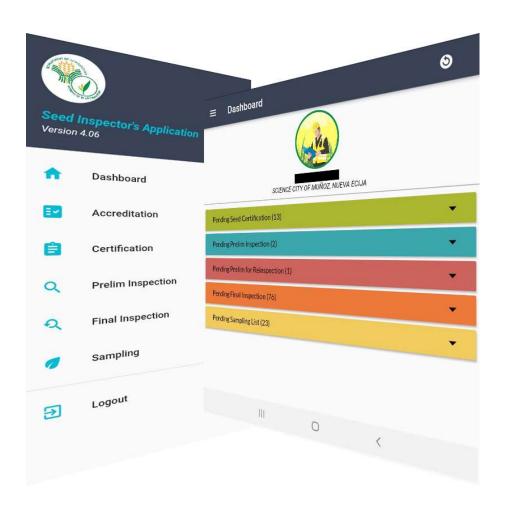

Fig A Main Dashboard

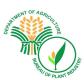

#### **Dashboard**

This is the user's action list or viewable list of tasks window.

Below is a sample peek of the Pending actions, let us start with Pending Certification.

#### **Seed Certification**

Pending certification can be viewable by dropping down the panel. It will initially display important columns like the number of pending, the tracking number or the application number, variety, area, crop type, and date being applied. If users would like to view the detail of the application, just tap the row of the record the Application Seed Certification form will be displayed.

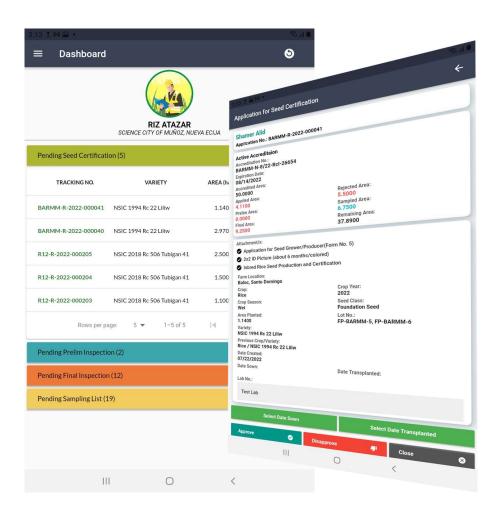

Fig B Pending Seed Certification

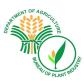

#### **Seed Certification Form Section**

With the successful integration between two (2) applications the DA-Philrice Grow App and the BPI SI Mobile App, the data that will push through from Grow App goes to SI Mobile App. This is an automated process and is synchronized every 10 minutes to capture and uploaded it to the database. These are the data/fields that are expected by the Seed Inspectors to proceed with their inspection/s.

The authorized users or Seed Inspector account could see and have access to approve or disapprove the request. If you see your buttons are grayed out it means you do not have any access, and this applies to all other forms.

If the two buttons *Date sown* and *Date Transplanted* were disabled the data was already captured from DA-Philrice GrowApp, otherwise please manually input the Date Sown and Date Transplanted required fields.

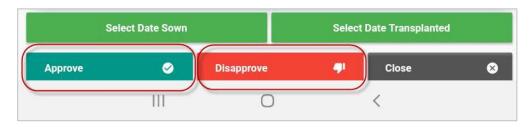

Fig C Seed Certification buttons

Note: If your account must have access to any of the buttons and it was disabled, please contact your supervisor and it will be reported to the system administrator for further action.

Please validate data and information if these are correct before approving the Certification

Please take note Lab no., Date Sown, and Date Transplanted are mandatory fields.

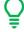

#### **Certification Approval**

- If the Seed Certification Application was already approved/disapproved, the SI could no longer edit the status. The certification record is now ready for Prelim Inspection.
- If there are any incorrect details or information from Seed Certification Application Form, please contact your Seed Grower (SG) who submitted the record/s.
- The Seed Grower (SG) must update the information from the Grow App.

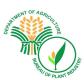

## **Prelim Inspection**

After the approval from Seed Certification Application, this record will be ready for Preliminary inspection.

The displays and columns are captured from the Seed Certification form, making another step to complete the process. Like the Seed Certification, if you would like to view the details tap the row it will display your Preliminary Inspection form.

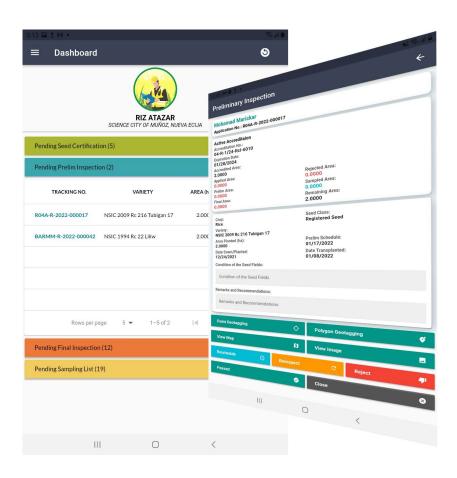

Fig D Prelim Inspection

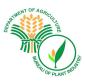

### **Preliminary Inspection Form Section**

You are on the right track if you see the page below. The Preliminary Inspection Form details were displayed.

The system detects the first-time users of the App, if so happens that you saw the below message from your mobile devices please allow the SI Mobile App to your respective devices.

Note: The primary requirements of the SI Mobile app are to have access to your *Device location* (GPS and google map), *Camera* (taking a photo of the geotagged), and *Storage* (for saving the geotagged photos).

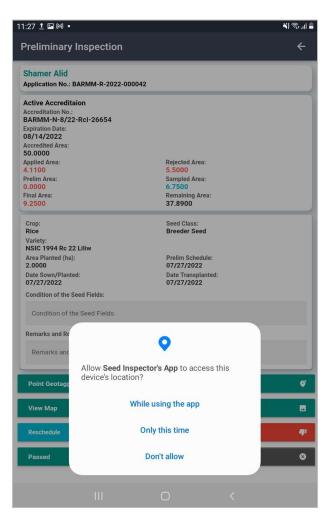

Fig E Preliminary Inspection – Authorized Device Location

For security purposes, and if you are unsure of the permission that the app was asking for, please contact your supervisor and it will be directed to our system administrator for further checking and verification.

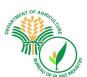

Below is the screenshot of the below buttons on the Preliminary Inspections form.

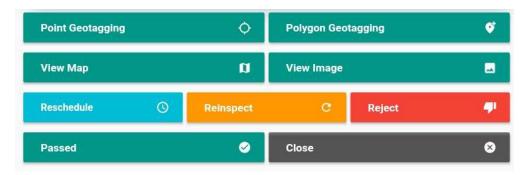

Fig F Prelim Inspection Buttons

#### **Prelim Inspection Status**

**Reschedule** – In any case that some parties are not available on the scheduled date.

Reinspect – Special cases where some unfinished or incomplete jobs are still pending.

**Reject** – Wherein some special conditions that did not meet the standards.

**Passed** – If the prelim inspection application is ready for a final inspection.

Point Geotagging – at first use, you will be prompted to allow accessing your camera. Please you may do so, to capture the location.

This is a single-point reference, meaning you must be in the place or location where you would like to get the Geotag.

Polygon Geotagging – you will be prompted to open the map. This is the "**Open Map**" button at the right bottom side of your screen.

A very flexible way to capture the location. Please see the next topic for further instructions.

View Map – After you Geotagged the location if you would like to go back and view the location, this is the right place to back and check it again.

View Images – After you Geotagged the location, the photo/s that were captured will be saved and kept as a reference.

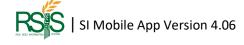

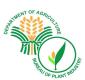

#### Geotagging

**Point Geotagging** – it is called singled point referencing. A way to capture the coordinates or the geotag location of the lot to be inspected is by taking photos and the corresponding coordinates will be recorded as follows.

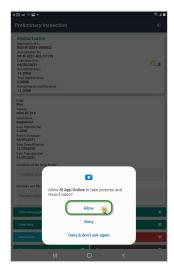

Fig G Point Geotagging – Allowing SI Mobile App to access the Camera.

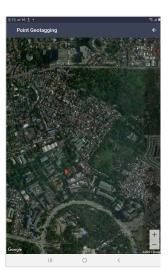

Fig H Actual Point Get tagged location after capturing photo/s

The screenshot above showed when you first access the Point Geotagging you will be prompted to Allow SI Mobile App to access the Camera. Please proceed and click the Allow option.

The next step is the Camera, select the area or location that you would like to capture, after you took the photo/s the coordinates will be saved as your reference of the Geotagged location. Please do not forget to acknowledge the **OK** button to save it or **retry** if you took the wrong photo and you want to redo it again.

You could check your work by going to the View Map button and it will drive you to the location where you took the photos. This is the officially recorded coordinates of the location to be inspected.

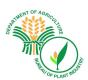

1. Polygon Geotagging – this is a multi-point reference to capture the desired geo-tag location. Please choose "**Open Map**" as shown in the screenshot below. After you open the map, by default it will go you to your exact location otherwise you have your specific location you could type it in the address and search it.

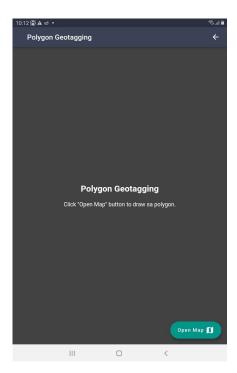

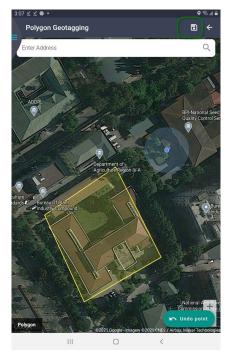

Fig J Polygon Geotagging Inspection Form

Fig K Polygon Geotagging Inspection Form

If you pointed and marked the wrong location, you could redo it by pressing the "**Undo Point**" until it clears out the markup line.

When you have marked it correctly, there is a Save icon at the top right-hand side of the corner press it to save your work. The image will be stored and can be accessible on the **View images** button.

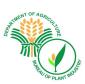

## **Prelim for Reinspection**

This is an additional status for Prelim Inspection. The Seed Inspectors (SI) could see on to this window if there are any pending prelims prior to the original date of inspection. A good feature that SI could easily go back with their rescheduled prelim inspections.

The forms and details are the same as the Prelim Inspection.

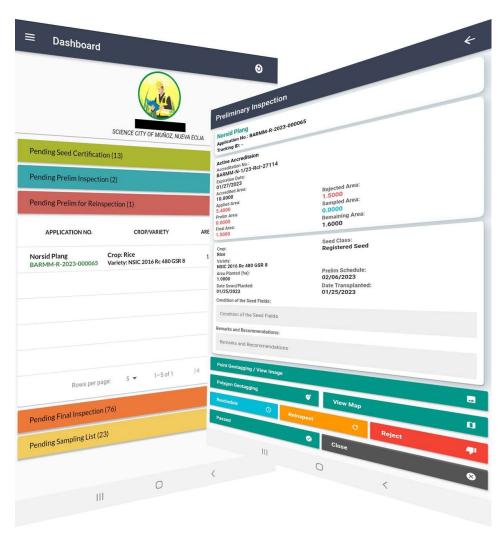

Fig L Prelim for Reinspection

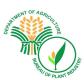

### **Final Inspection**

After the Preliminary Inspection, the next step to is validate the Final Inspection. Like the Prelim Inspection, the user could view the status of the Final Inspection.

Below screenshot of the actual Final Inspection Form.

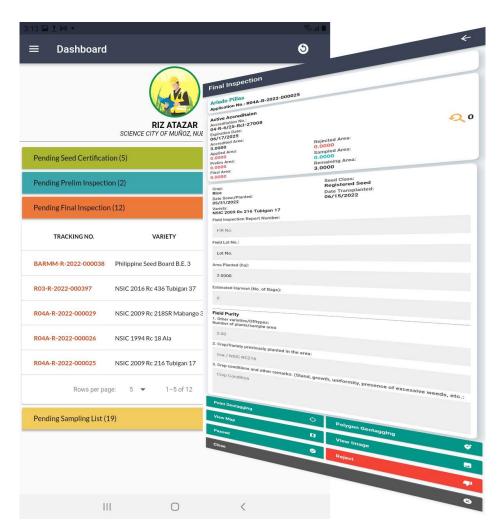

Fig M Final Inspection

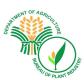

### **Seed Sampling**

Seed sampling can be browsed from the Side panel Menu as shown in the screenshot below. The lists of Seed Sampling that have been applied will be the first to be displayed.

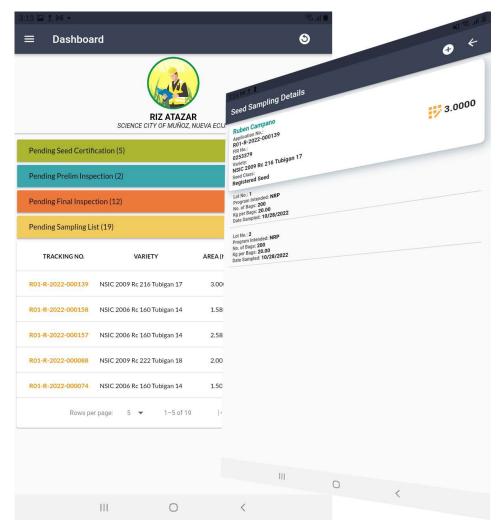

Fig N Seed Sampling

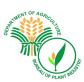

#### **Seed Sampling List**

The Seed Sampling list is available to view on the side panel of the dashboard. You will see the status and if you tap the row; you can view the details of the record.

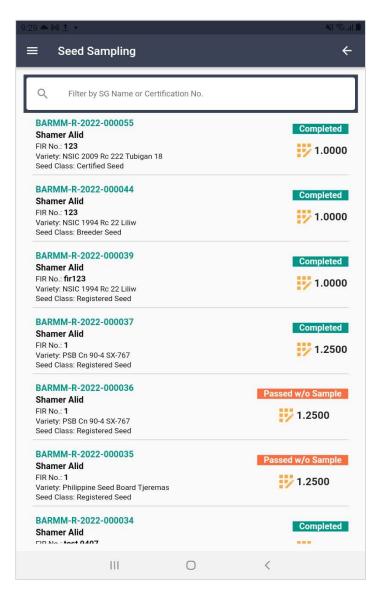

Fig O. Seed Sampling List

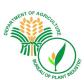

Below is an example of a Sampling detail with two (2) lot records. To view the record, tap the lot record to view the detail.

To add a new lot area, tap the plus sign (+) button on the upper right-hand.

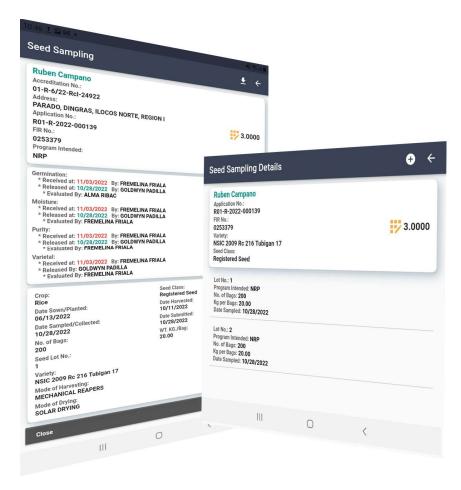

Fig P Seed Sampling Detail

The laboratory tests or the Results of Analysis (RLA) are displayed in very detailed information. It has the Date when it was received and released; and the authorized person who evaluated and did the testing.

The seed sampling record is downloadable to PDF by tapping the arrow-down icon of the sample detail.

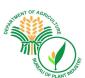

Note: The user cannot add a new sampling record once it was canceled and completed.

The next screenshot is an example of a new entry Seed sampling form.

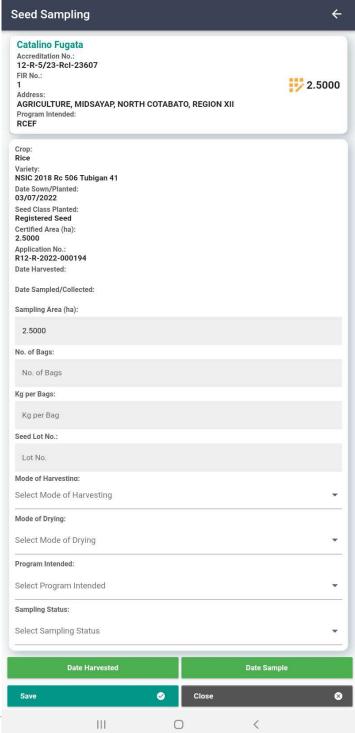

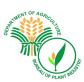

#### Accreditation

Below screen is Seed Growers (SG) application for Accreditation. It shows the accreditation number, status, and other relevant information.

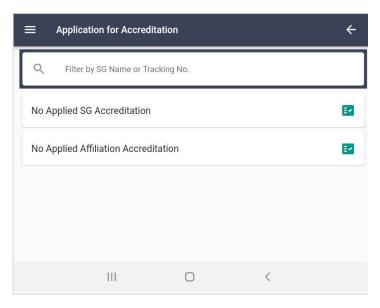

Fig R. Seed Sampling Detail